# Creating a Framing Cut/Buy List

Reference Number: **KB-00182** Last Modified: **September 19, 2023**

The information in this article applies to:

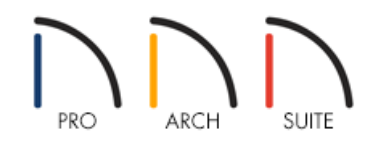

# **OUESTION**

I want to see a list of the materials in my plan but the materials list shows my framing materials in lineal length. Is there a way to create a cut or buy list of the lumber used in my plan?

## ANSWER

In Home Designer 2024 and newer versions, the Materials List Defaults dialog allows you to specify the method used to calculate framing members in a Materials List. In Home Designer 2023 and prior versions, this can be changed by accessing the Structural Member Reporting dialog instead. The different methods include Mixed Reporting, Total Lineal Length, Cut List, and Buy List.

In Home Designer Pro, you can also change the reporting method using the Lumber Reporting Method Control drop-down toolbar when a Materials List is active, or by accessing the Materials List Specification dialog.

### To modify the structural member reporting method

1. While in a plan file, select **Edit> Default Settings** <sup>(1)</sup> from the menu.

2. In the **Default Settings** dialog, select **Materials List**, then click the **Edit** button.

In Home Designer 2023 and prior versions, select **Structural Member Reporting** instead, then click **Edit**.

3. On the OPTIONS panel of the **Materials List Defaults** dialog that displays, choose the method of reporting you wish to use using the drop-down at the top.

In Home Designer 2023 and prior versions, a **Structural Member Reporting** dialog will appear instead, where

you can choose which kind of reporting to use.

The selected method will affect subsequently created Materials Lists, but not any that may already exist.

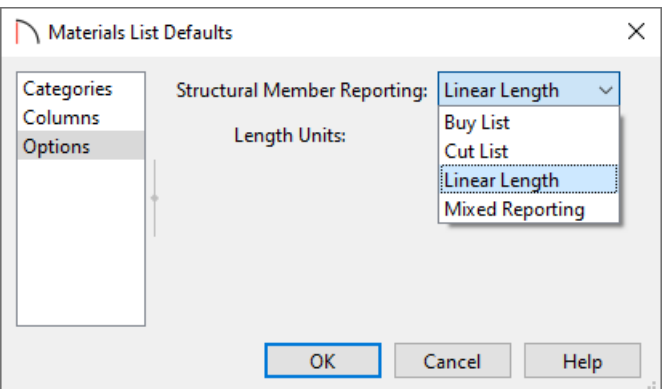

- Select **Buy List** to calculate the framing materials by counting individual pieces and matching them to common board lengths.
- Select **Cut List** to calculate the framing materials by counting the individual pieces present in the model.
- Select **Mixed Reporting** to calculate framing materials using a combination of lineal lengths and piece counts.
- Select **Linear Length** to calculate framing materials in linear lengths.

When a Materials List is active in Home Designer Pro, use the Lumber Reporting Method Control drop-down toolbar to choose which reporting method the Materials List uses.

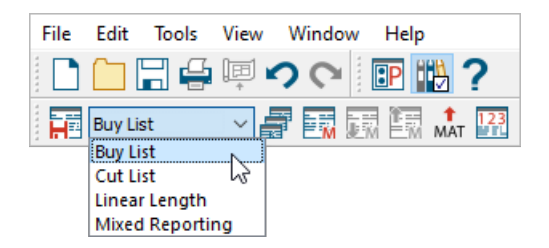

The reporting method used can also be adjusted on the OPTIONS panel of the Materials List Specification dialog. This dialog can be accessed by navigating to **Tools> Materials List Specification** 123 while a Materials List

### is active.

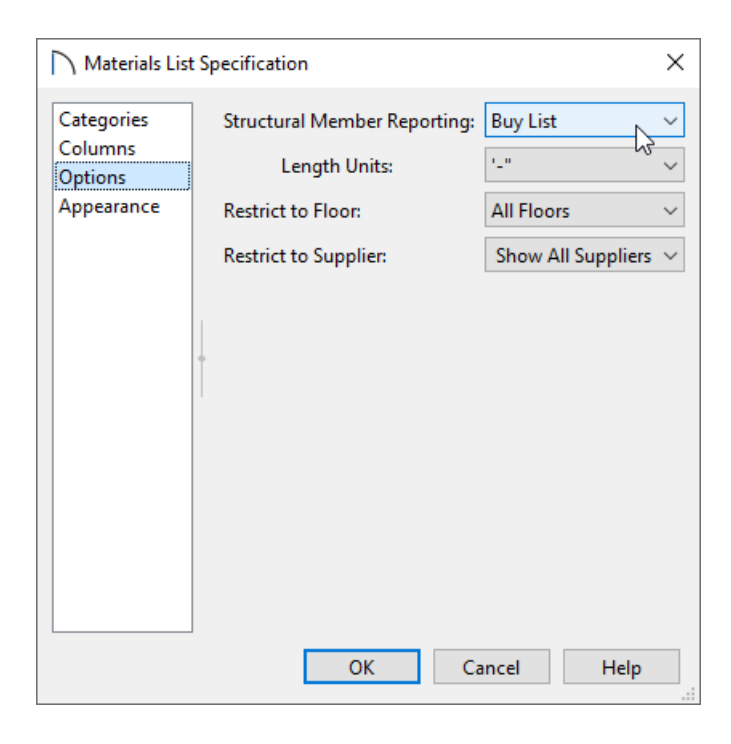

#### Related Articles

Controlling the Information that's Displayed in a Materials List (/support/article/KB-00511/controlling-the[information-that-s-displayed-in-a-materials-list.html\)](file:///support/article/KB-00511/controlling-the-information-that-s-displayed-in-a-materials-list.html)

Creating a Materials List for an Event [\(/support/article/KB-01000/creating-a-materials-list-for-an-event.html\)](file:///support/article/KB-01000/creating-a-materials-list-for-an-event.html)

Editing the Fields in a Materials List [\(/support/article/KB-00293/editing-the-fields-in-a-materials-list.html\)](file:///support/article/KB-00293/editing-the-fields-in-a-materials-list.html)

Printing, Exporting, and Saving Materials Lists [\(/support/article/KB-00275/printing-exporting-and-saving](file:///support/article/KB-00275/printing-exporting-and-saving-materials-lists.html)materials-lists.html)

© 2003–2023 Chief Architect, Inc. All rights reserved // Terms of Use [\(https://www.chiefarchitect.com/company/terms.html\)](https://www.chiefarchitect.com/company/terms.html) // Privacy Policy

[\(https://www.chiefarchitect.com/company/privacy.html\)](https://www.chiefarchitect.com/company/privacy.html)